# **Employee Online System Tutorial**

# **Open Enrollment (Add Dependent)**

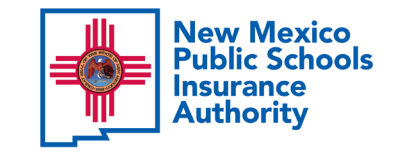

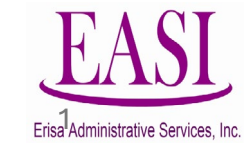

## **IMPORTANT!**

**To ensure a successful experience on this tutorial, please read the following in its entirety before proceeding.**

- Only one transaction may be performed at a time.
- Only one transaction is allowed per day.
- Be prepared to START AND FINISH during one sitting. If you are interrupted during the process, the system may time out due to inactivity and/or log you out. Simply log back in to pick up where you left off.
- Have all information needed and available to prevent system time out, such as dependents date of birth and social security number.
- Enter all data in the required format (i.e., DOB: mmddyyyy).

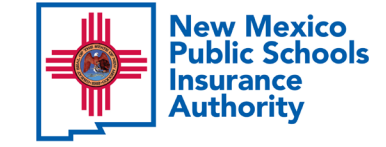

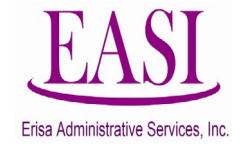

# **What is Open Enrollment?**

Open enrollment is the time when you are allowed to elect

Medical, Dental or Vision coverage.

**During Open Enrollment, an eligible employee may elect to:**

- **Add** eligible dependents to medical, dental or vision coverage (2-year lock-in rule applies to vision coverage)
- **Add** medical, dental, and/or vision coverage

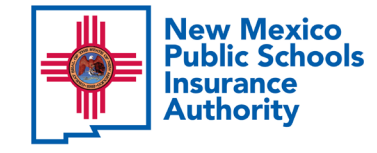

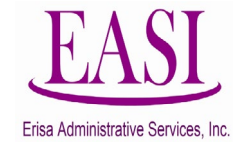

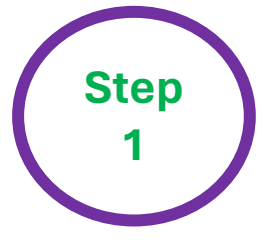

# **Go to NMPSIA website<https://nmpsia.com/>**

All Employees will have access to the Online System

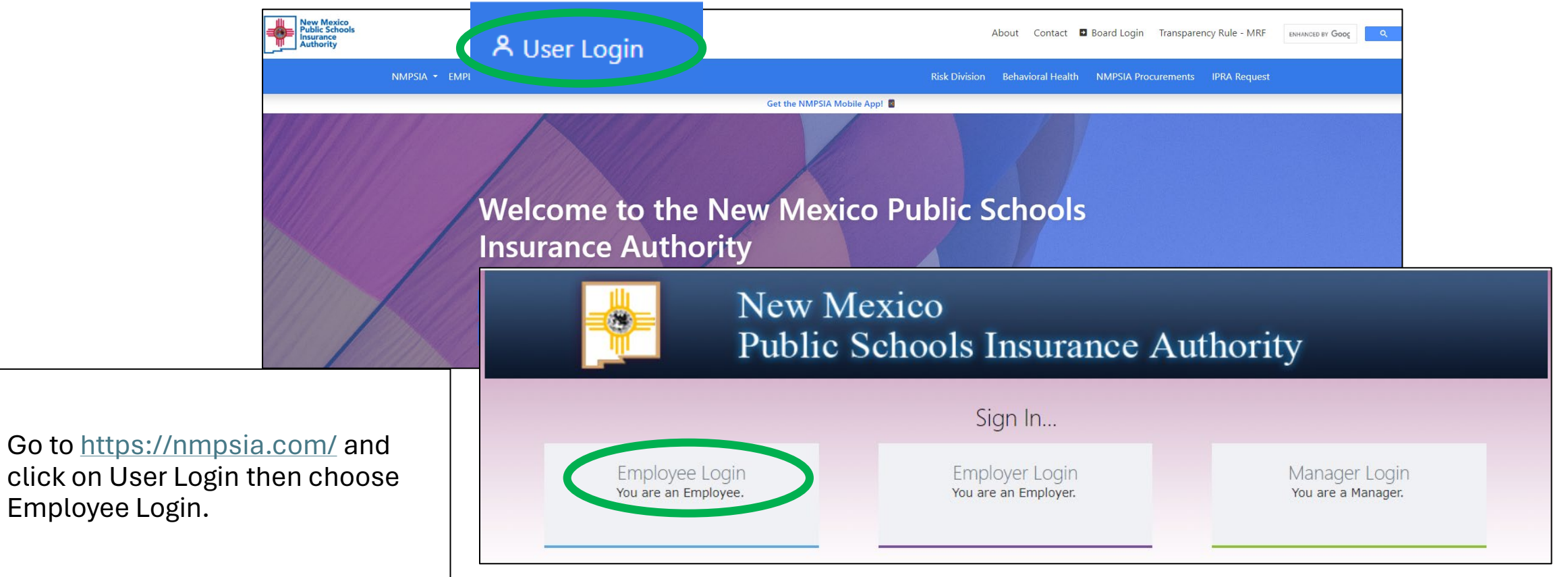

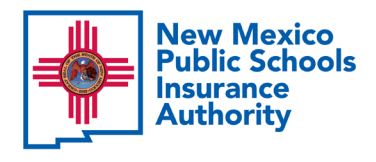

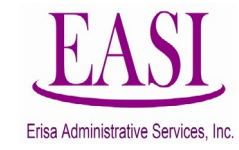

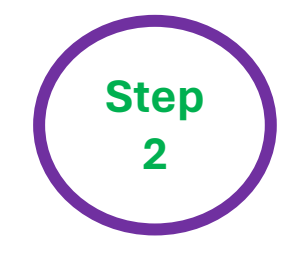

### Read the page and select **"Accept"** to continue.

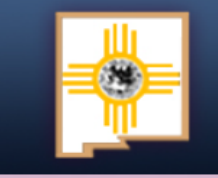

# **New Mexico Public Schools Insurance Authority**

#### **Employee Sign in...**

The information provided through this online enrollment site is intended as a summary only. This summary information does not supersede the provisions of the program documents, which in all cases govern program eligibility and benefits. This benefit summary highlights some of the benefits available under your plan. A complete description regarding the terms of coverage and exclusions and limitations are available online from your summary plan description, available at https://nmpsia.com.

Enrollment transactions submitted through this online enrollment site are subject to review and approval for compliance with NMPSIA rules.

Information entered is saved each time you click Next to progress from one screen to another. If you need to continue your transaction at another time, click Next to save the information that you have entered and Logout. You can continue with your transaction the next time you login.

Do not use your browser's Back or Forward buttons to navigate the Online Benefit System. Use the Previous and Next options that appear on the botton left and right of the screen.

Accept

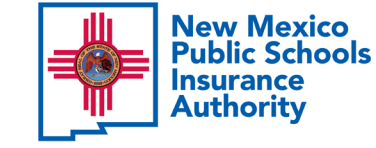

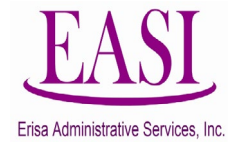

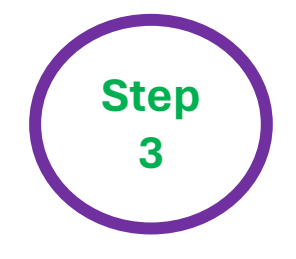

You have the option to sign in using your *HIPAA ID* (found on a Confirmation Notice)*, User Defined Login Option* (previously created by you)*, or your Social Security Number (SSN).* In this example, we will use an **SSN**.

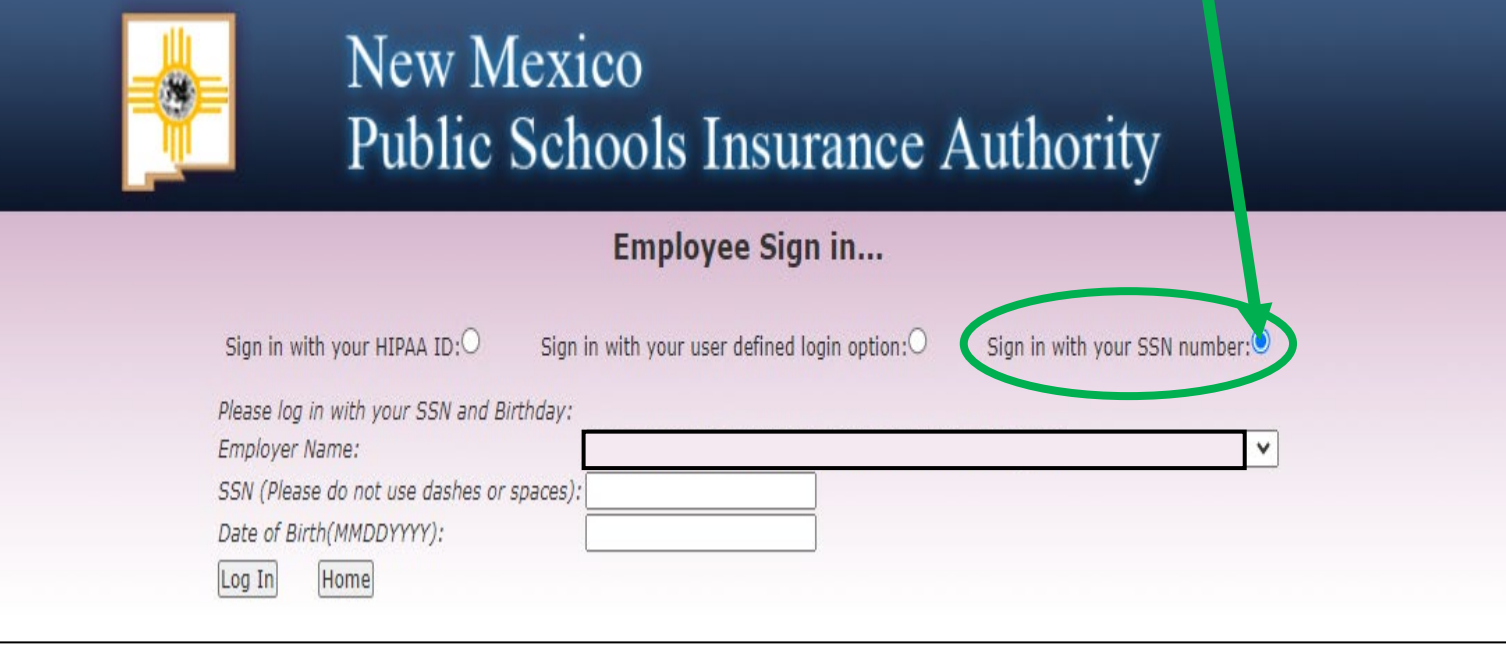

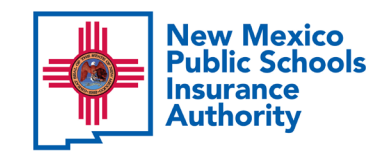

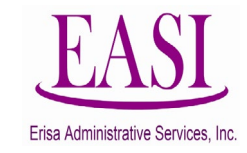

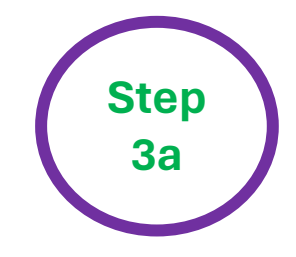

### Find your **Employer Name** by clicking the *caret* on the drop-down box.

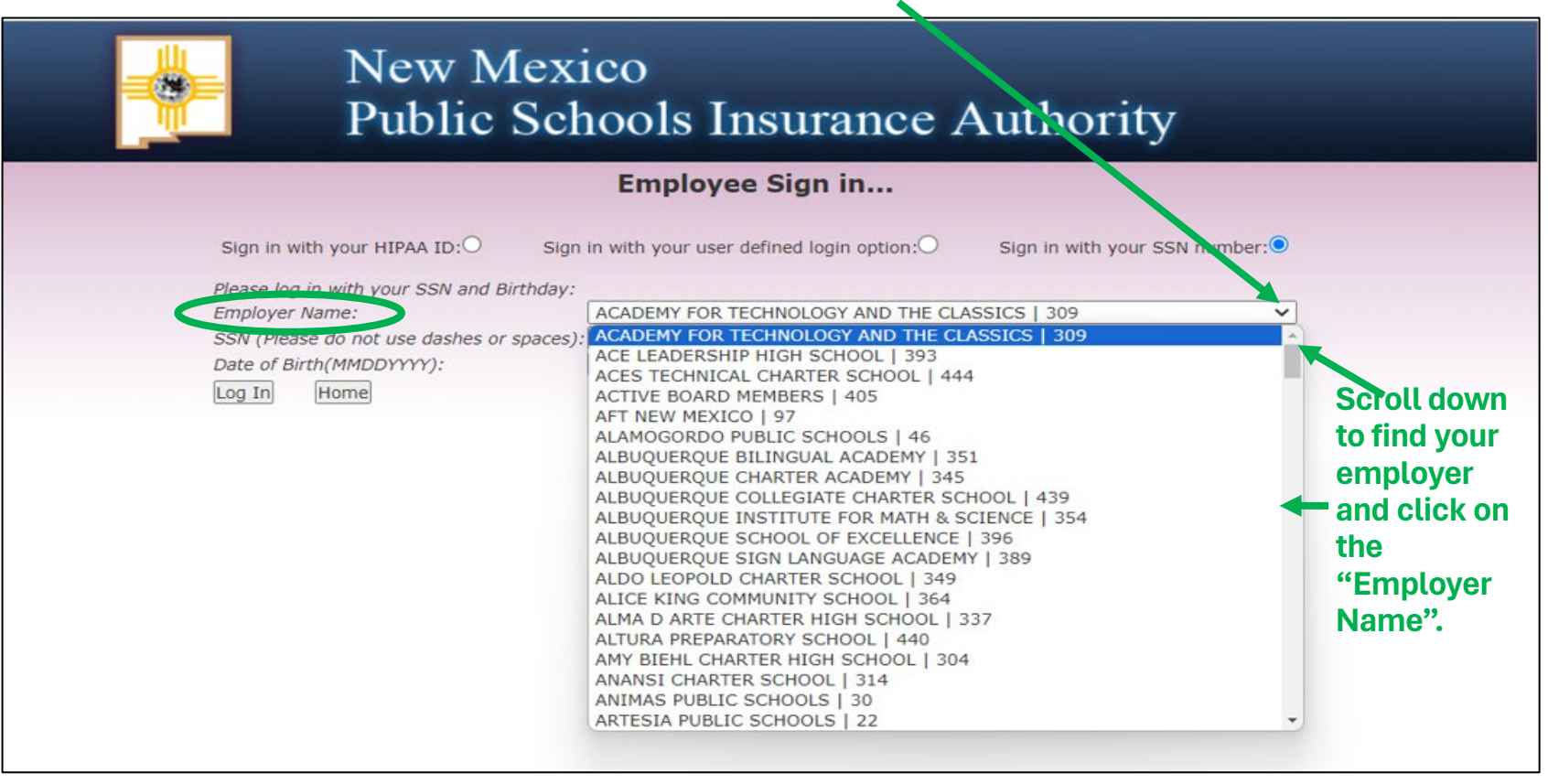

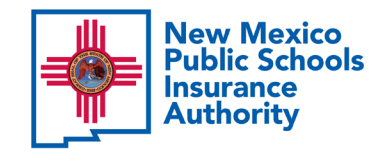

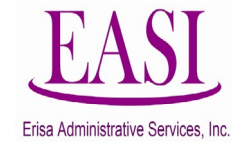

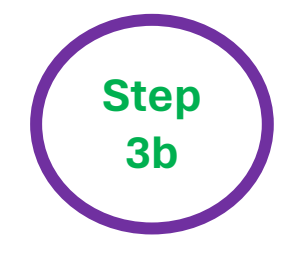

Enter your SSN (**do not use dashes or spaces**) Enter your Date of Birth (*MMDDYYYY)* and click **"Log In"**.

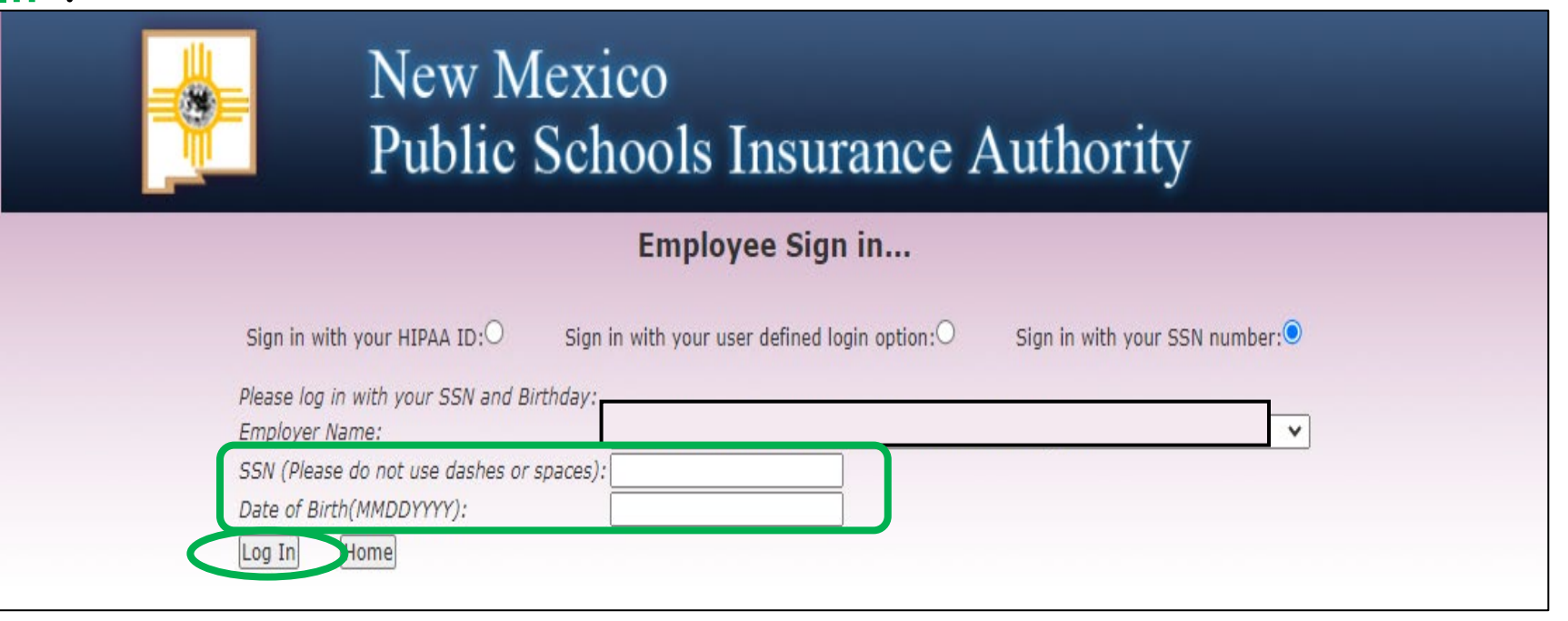

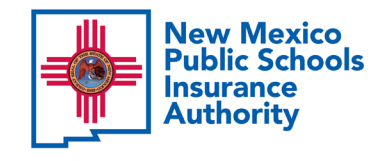

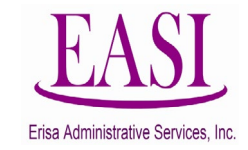

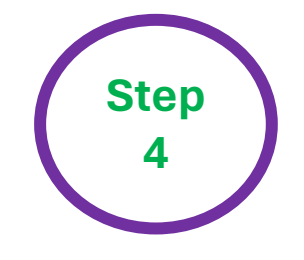

You can create your own username and password and click **"Submit"** or click **"Maybe Later"** to proceed.

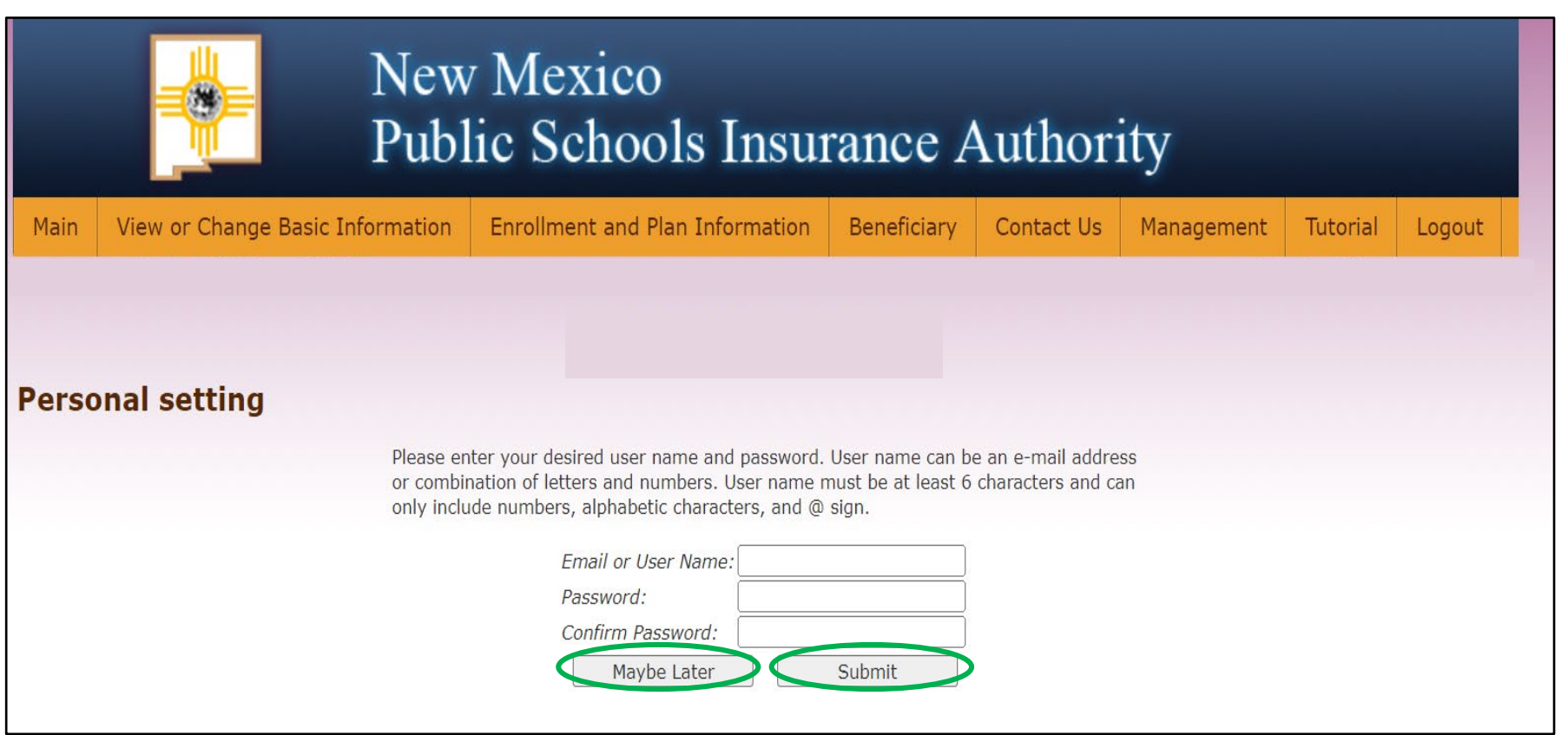

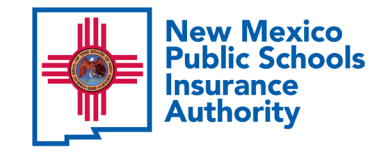

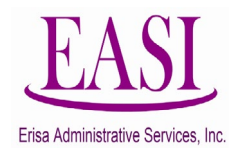

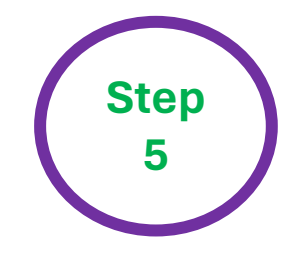

# Under **Enrollment and Plan Information**, click on Open/Switch Enrollment.

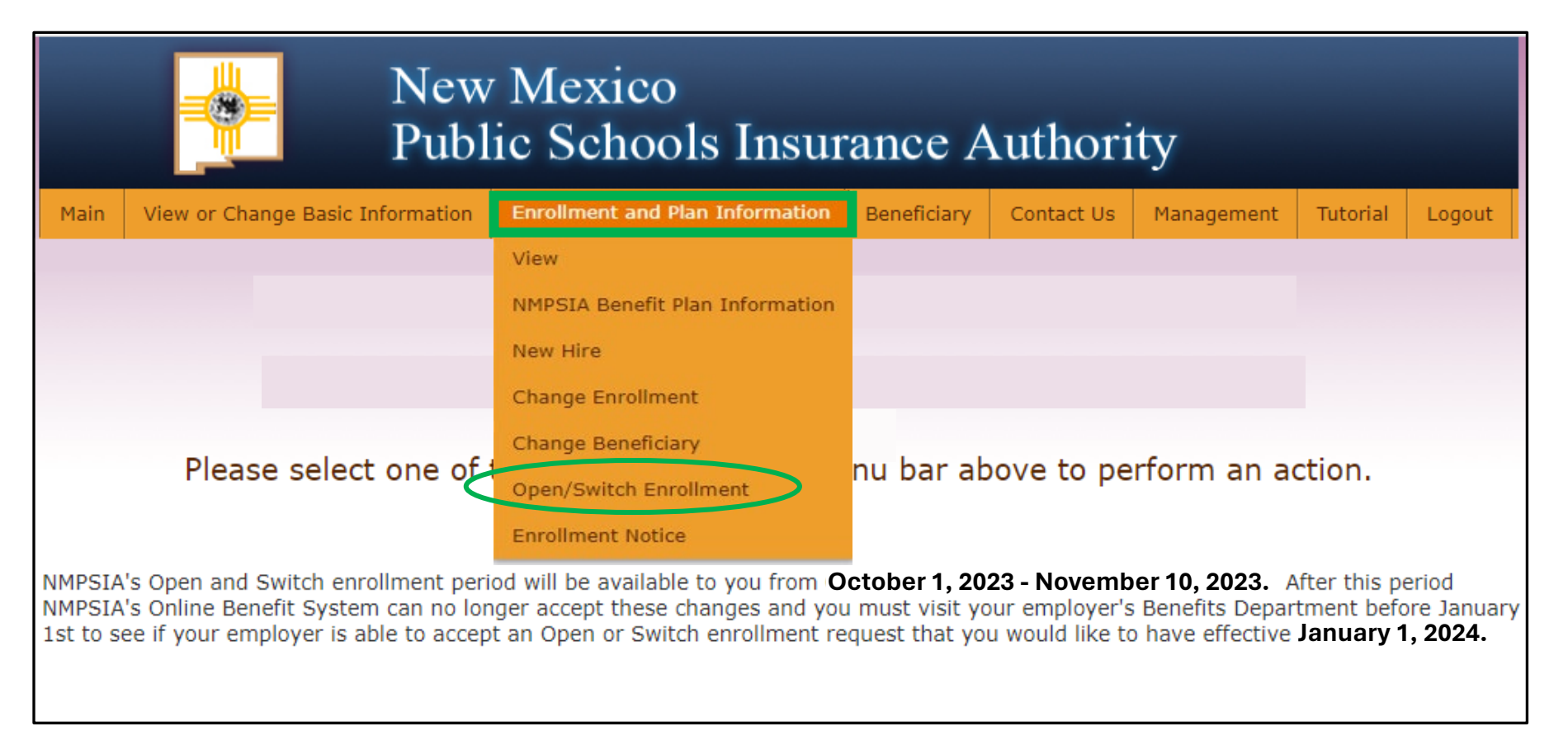

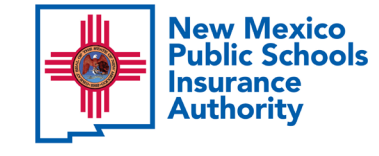

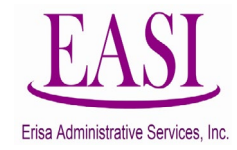

#### Select add dependents, read and scroll-down, click accept for Step **NMPSIA's Rules and guidelines and click next 6**New Mexico **Public Schools Insurance Authority** View or Change Basic Information Enrollment and Plan Information Beneficiary Contact Us Management Main **Tutorial** Logout Employee EE\_ChangeCard  $\overline{\bigcirc}$  Add Dependents. OAdd a Benefit

Only one Change Enrollment transaction may be performed at a time. If you are trying to perform multiple transactions, such as adding a benefit and adding a dependent, please direct your request to your employer's Benefits Representative.

> **NMPSIA** MARTHA QUINTANA, DEPUTY DIRECTOR Phone: (505)988-2736 E-Mail: MARTHA.QUINTANA@STATE.NM.US

Please read the NMPSIA Program Guide (provided to you by your employee benefits office) as you perform your benefit enrollment transaction.

NMPSIA's Program Guide outlines the NMPSIA Eligibility Rules and administrative guidelines for enrollment. If you do not have this Guide, you can obtain a copy from your school district/entity benefits office or at https://nmpsia.com.

#### **ELIGIBILITY**

If you are reporting a change in status, you must turn in this form within 31 days from your qualifying event.

Contractors are not eligible to participate in NMPSIA coverage, except for one-bus owners. Fleet bus owners and their employees are not eligible to participate in NMPSIA coverage.

To be eligible for NMPSIA Group Coverage, you must work the minimum number of hours per week established by your employer. In most cases, employees are eligible for basic life insurance coverage when they work a minimum of 15 hours per week. In most cases employees are eligible for all other lines of coverage when they work a minimum of 20 hours per week. Variable hour, seasonal, or part-time employees should confirm eligibility for benefits with their Employee Benefits Office.

Basic life insurance coverage is effective the first day of the month following your date of hire -- first day actively at work on contract. If you meet this requirement, your employer will enroll you in basic life even if you decline (or are not eligible to participate) in any other line of NMPSIA coverage. Subject to the actively at work v

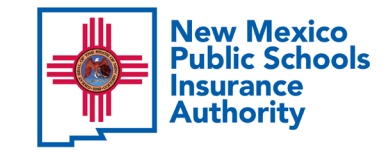

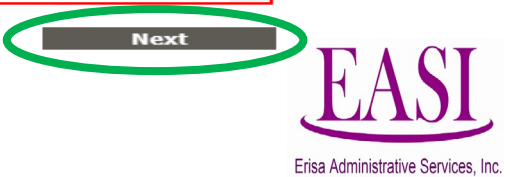

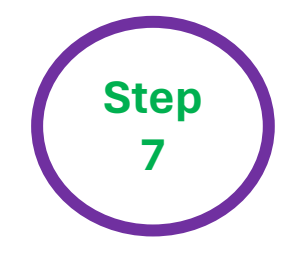

**New Mexico<br>Public Schools** 

**Insurance**<br>Authority

### Your information will appear on this screen. Click **"Add Dependent"** at the bottom left-hand corner of the screen.

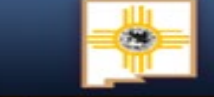

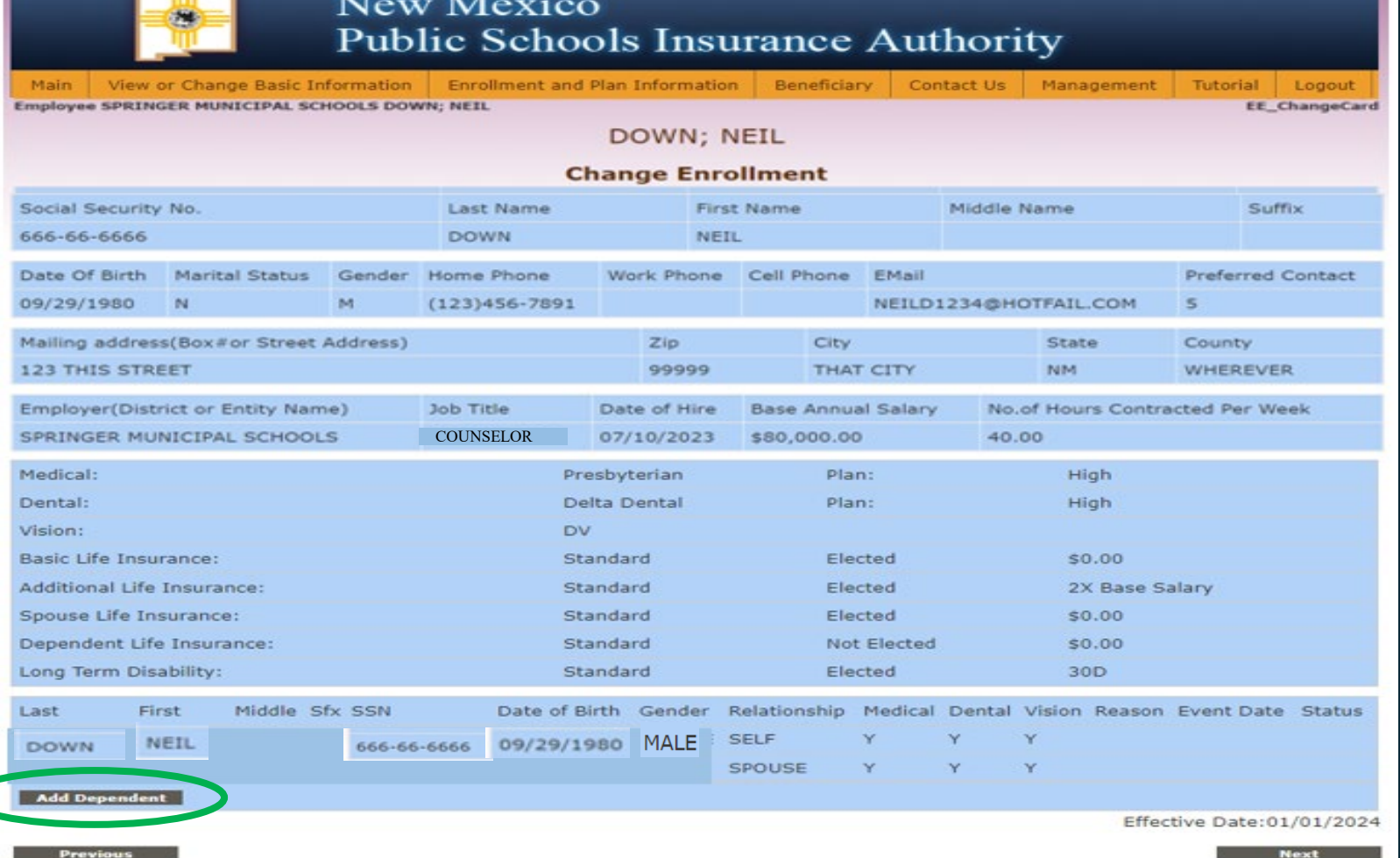

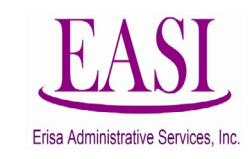

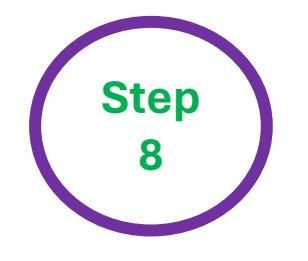

A pop-up window will appear, requiring the dependent's information. Follow the format requirements on all fields. Once all information is entered click **"Add Dependent"**.

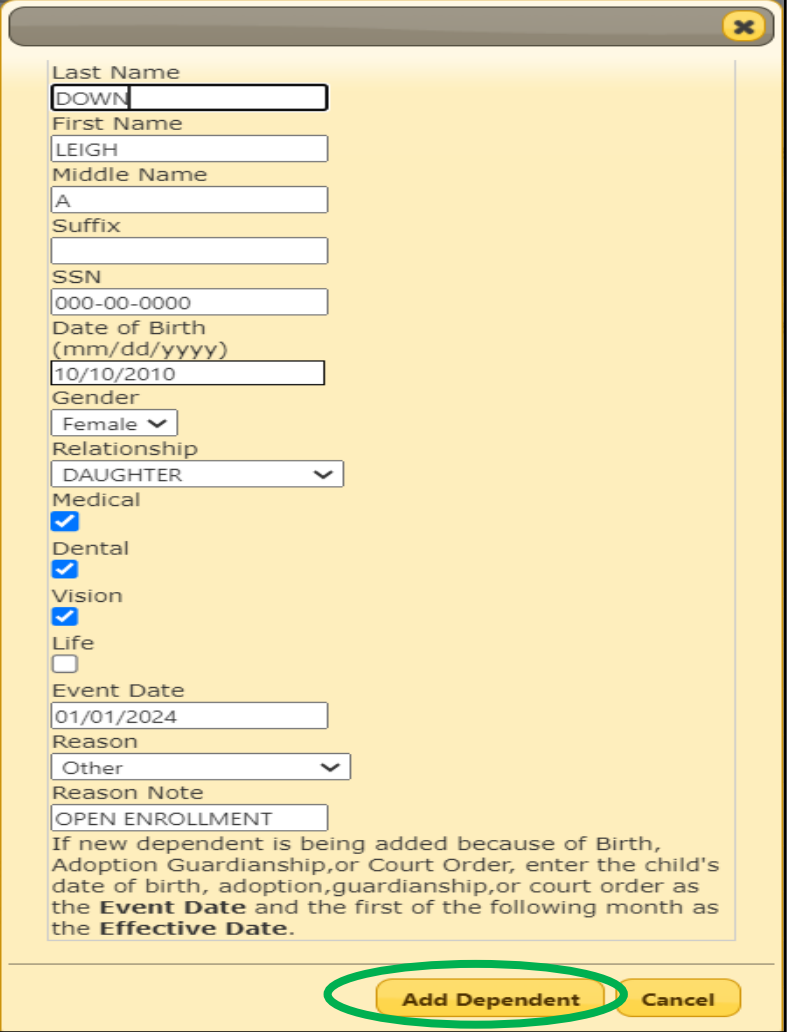

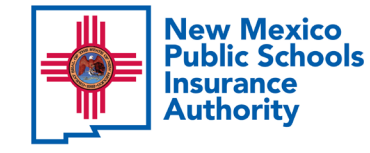

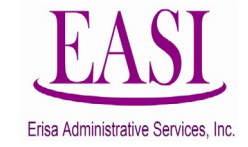

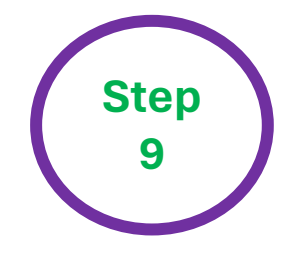

# **9** You can now view the added dependent information. If you are sure the information is correct select **"Next".**

**Note:** To **ADD** additional eligible dependents, click **"Add Dependent**" on the lower lefthand corner and repeat Step 7b and review data until you have added everyone you want to add.

Once all dependents are shown correctly on this screen, click **"Next"**.

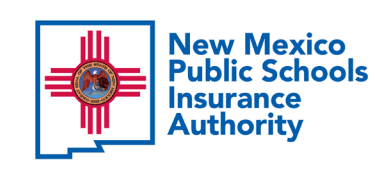

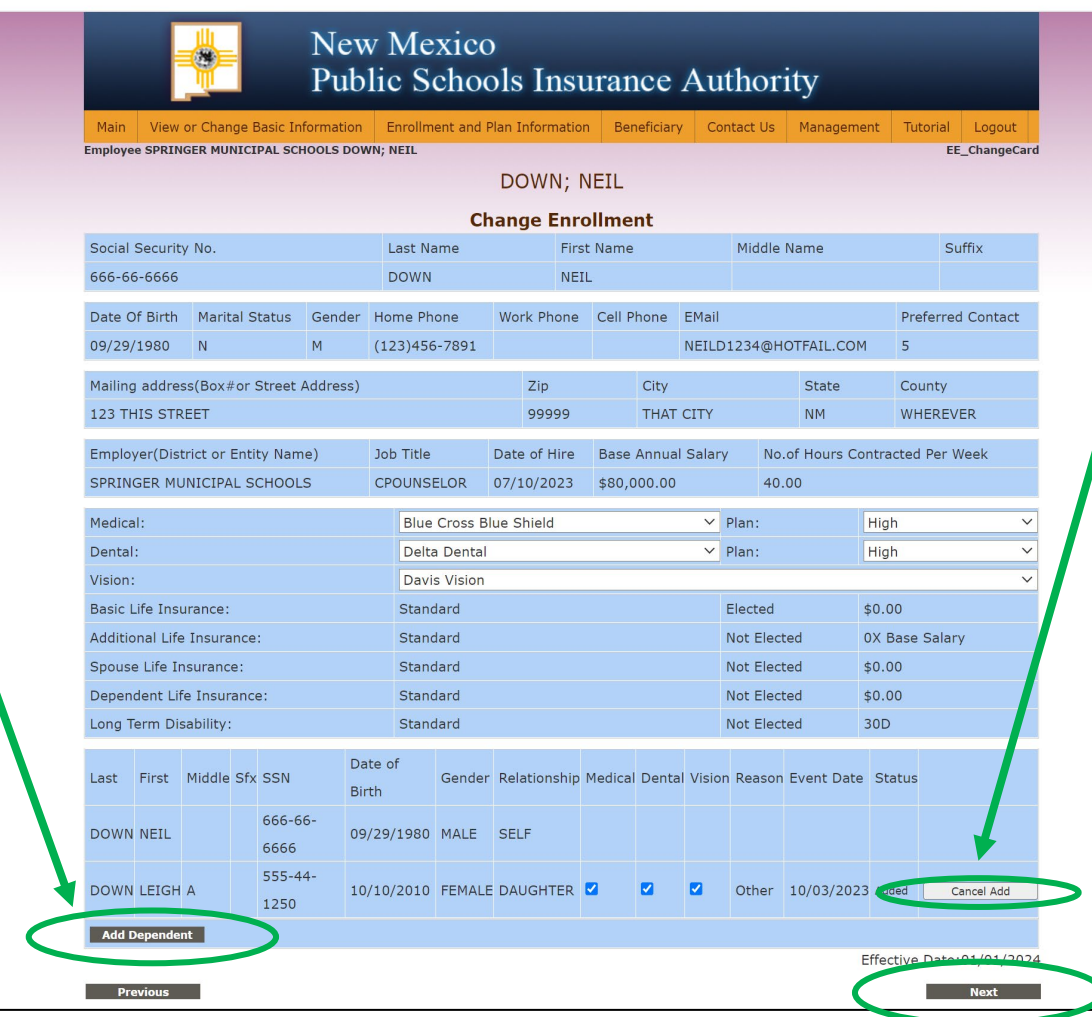

If the information shown is **not correct** you can select **"Cancel Add"**.

Click **"OK"** in the pop-up at the top of the screen to start all over and enter the information correctly.

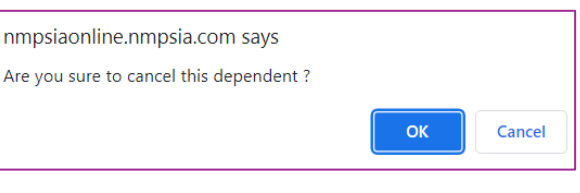

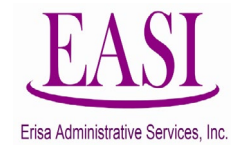

**Step 10**

#### **Note:**

- A copy of a Marriage Certificate (not Marriage License) or Schedule C validated by your employer is required to add a spouse.
- A copy of a Birth Certificate or Schedule B validated by your employer is required to add children. These documents must be scanned and saved for upload.
- These documents are required before any of your dependents will be added to coverage.

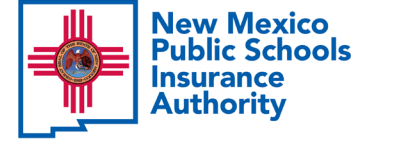

### **1.** Click **"Upload Document"**. The Upload Document box will appear. **2.** Select **"Choose File"**.

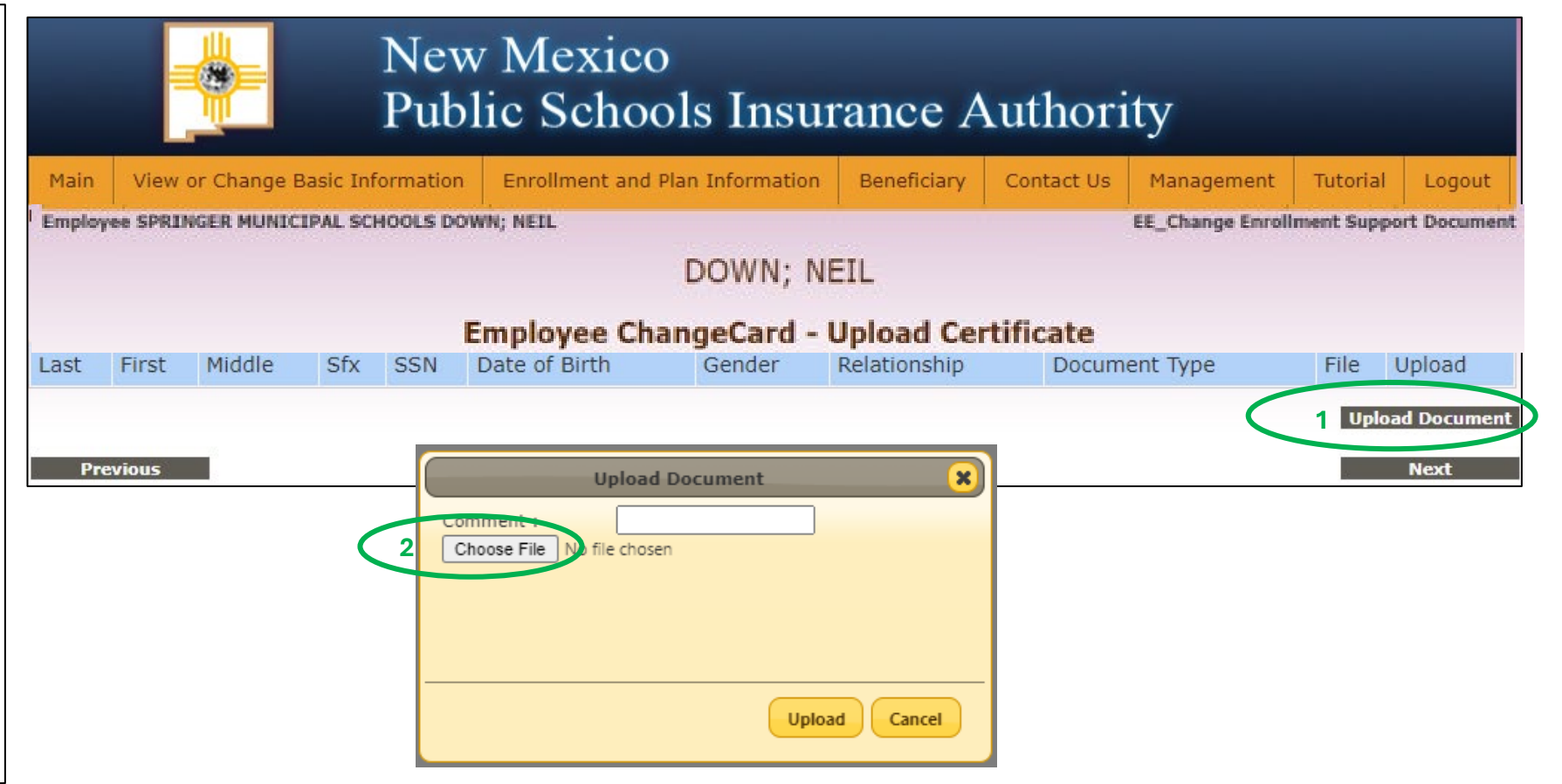

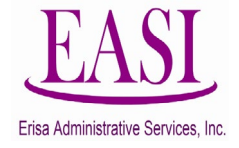

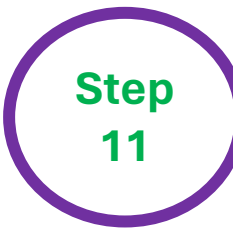

#### **Note:**

- A copy of a Marriage Certificate (not Marriage License) or Schedule C validated by your employer is required to add a spouse.
- A copy of a Birth Certificate or Schedule B validated by your employer is required to add children. These documents must be scanned and saved for upload.
- These documents are required before any of your dependents will be added to coverage.

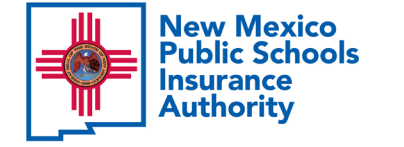

A file folder box will open with your documents. **3.** Select your document and click **"Open"**. The "**Upload Document**" box will open. Next to **"Choose File"**  the file name will appear to confirm you selected the correct file. **4.** Type the name of your document and click **"Upload".**

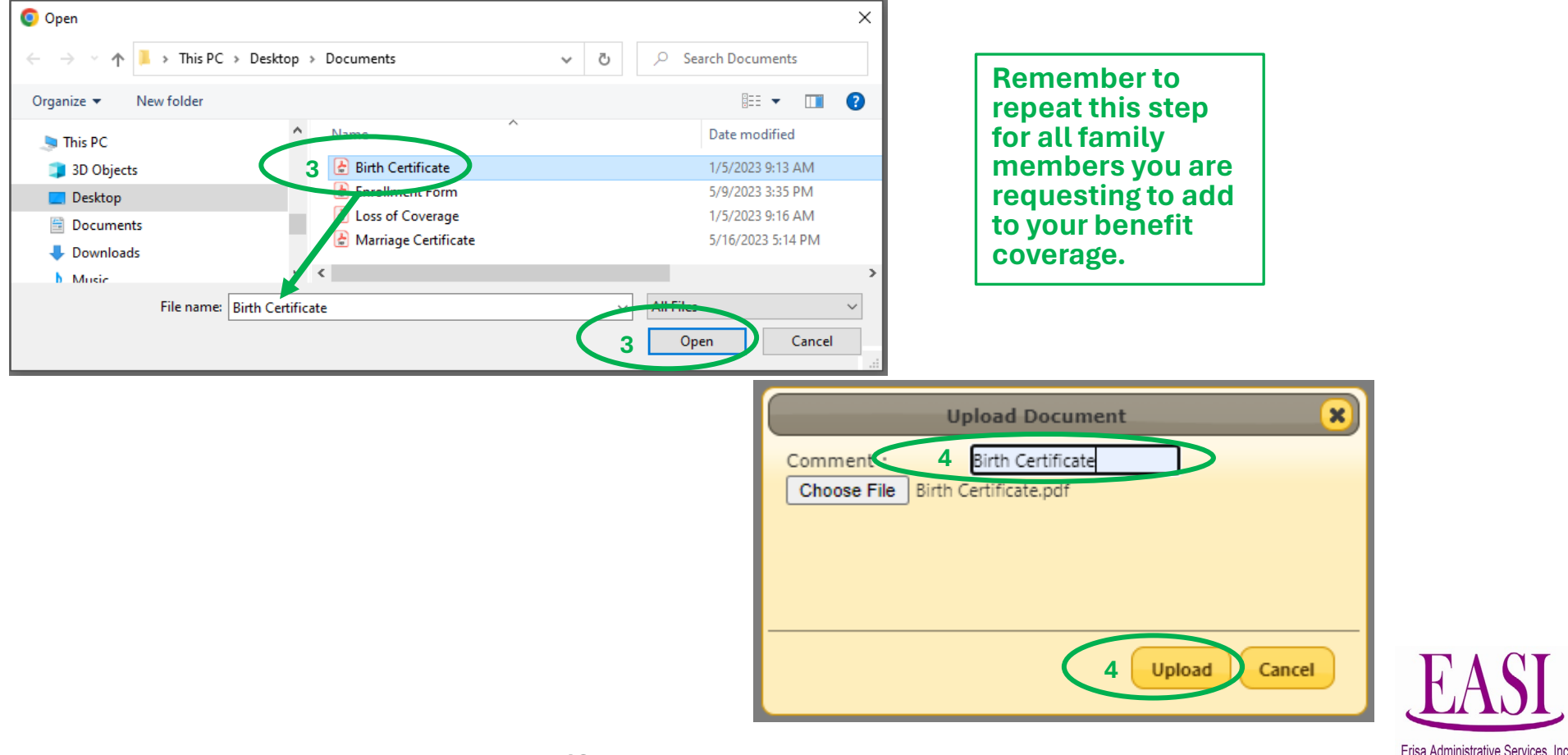

**Step 12**

# Your document will show that it was uploaded under **"File". 5.** Click **"Next"**.

#### **Note:**

- A copy of a Marriage Certificate (not Marriage License) or Schedule C validated by your employer is required to add a spouse.
- A copy of a Birth Certificate or Schedule B validated by your employer is required to add children. These documents must be scanned and saved for upload.
- These documents are required before any of your dependents will be added to coverage.

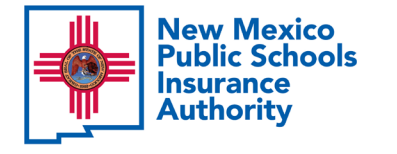

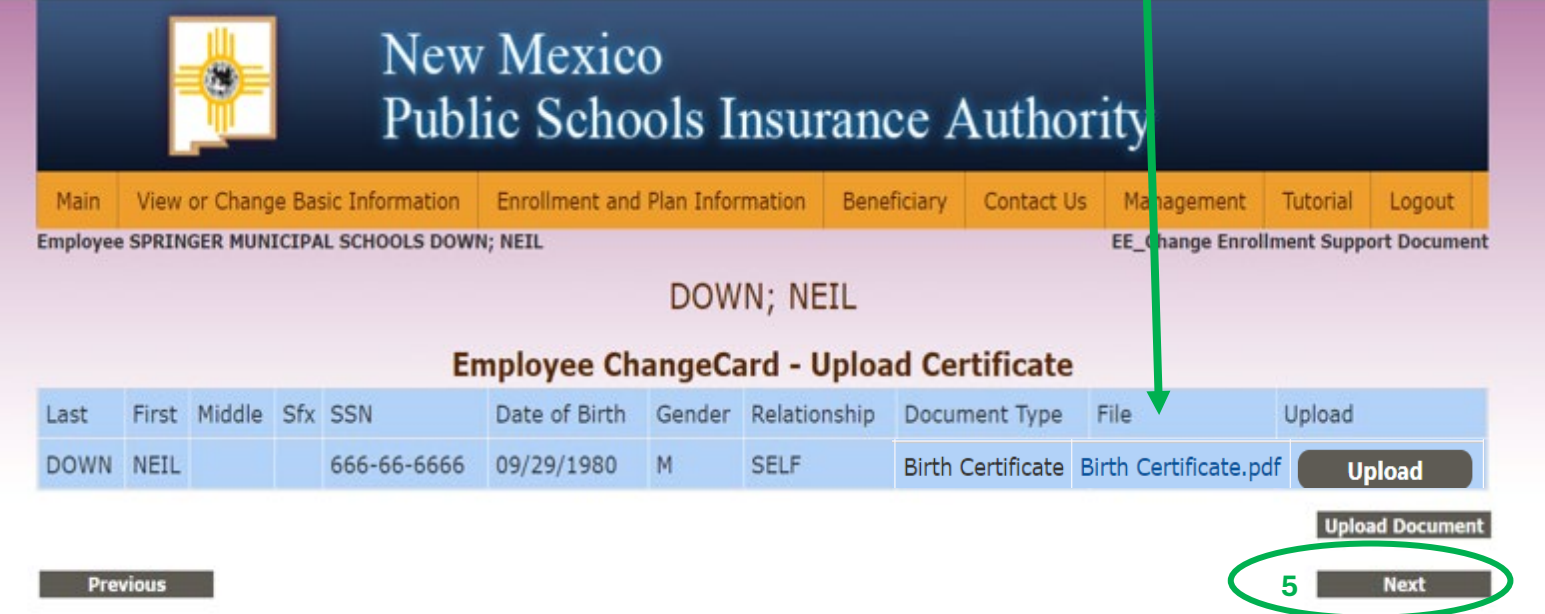

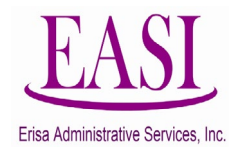

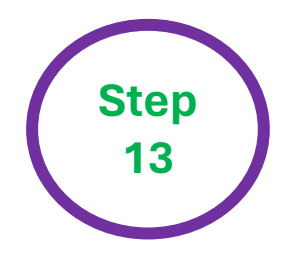

# **Employee Login - Preview Change Enrollment Request**

Read the disclaimer in red print and authorize by clicking **"Accept"**. *Check the box at the end of the disclaimer if someone helped you perform the online* 

**EE** Change Enrol

Employee SPRINGER MUNICIPAL SCHOOLS DOWN; NEIL

*transaction.* 

- **Enter your social security number.**
- **Enter your full name as shown.**
- **Enter the current date that you completed the process.**
- **Click "Finish".**

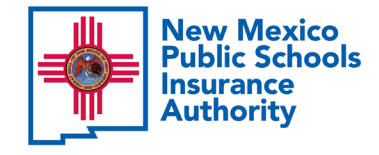

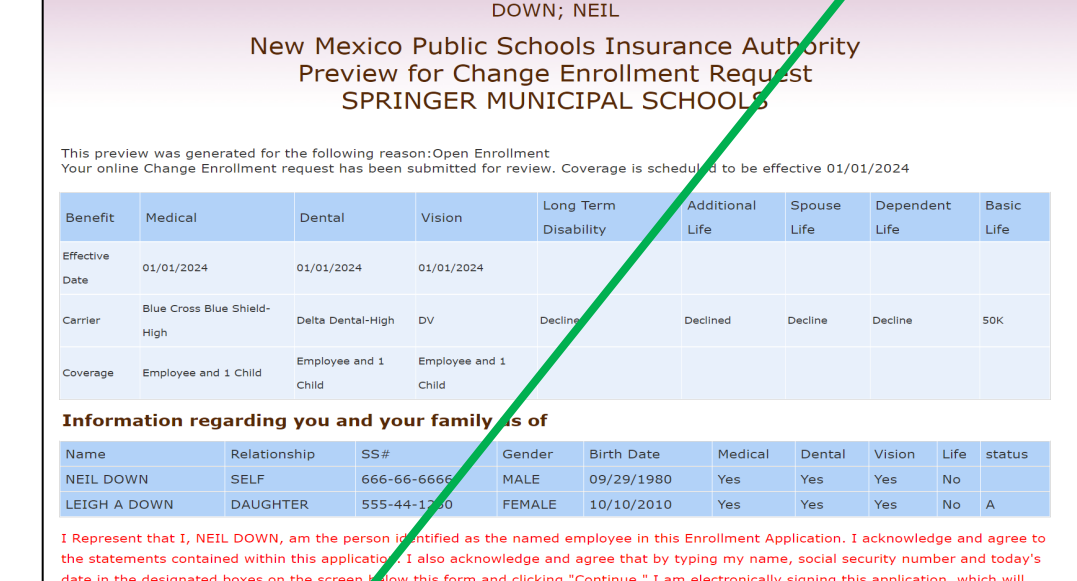

have the same legal effect as the execuof this document by a written signature and shall be valid evidence of my intent and agreement to be bound by its terms. I understan at by choosing to electronically sign this application, this application will be securely stored. I also understand that if I do not electron sign this application, it will not be

I hereby authorize my school required of me toward the p in this Enrollment Applica the Master Group Insura physician, or other health care provider to furnish (when applicable) to the **Insurance Carrier su** benefits and/or re plans or insurance companies. Under penalties of periury and insurance fraud. I declare that I have exa and supporting documentation, and to the best of my knowledge and belief, they are true, correct, and complete.

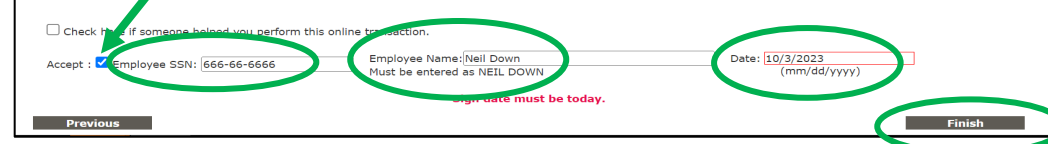

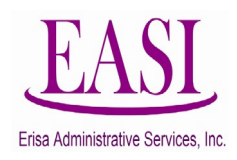

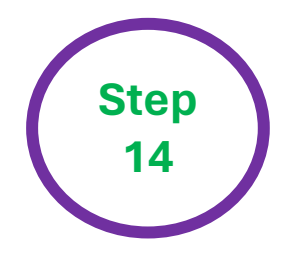

# **Employee Login - Change Enrollment Submitted**

You will see this message after you complete **"Step 12"**. This shows your transaction has been submitted to your Benefits Specialist for approval.

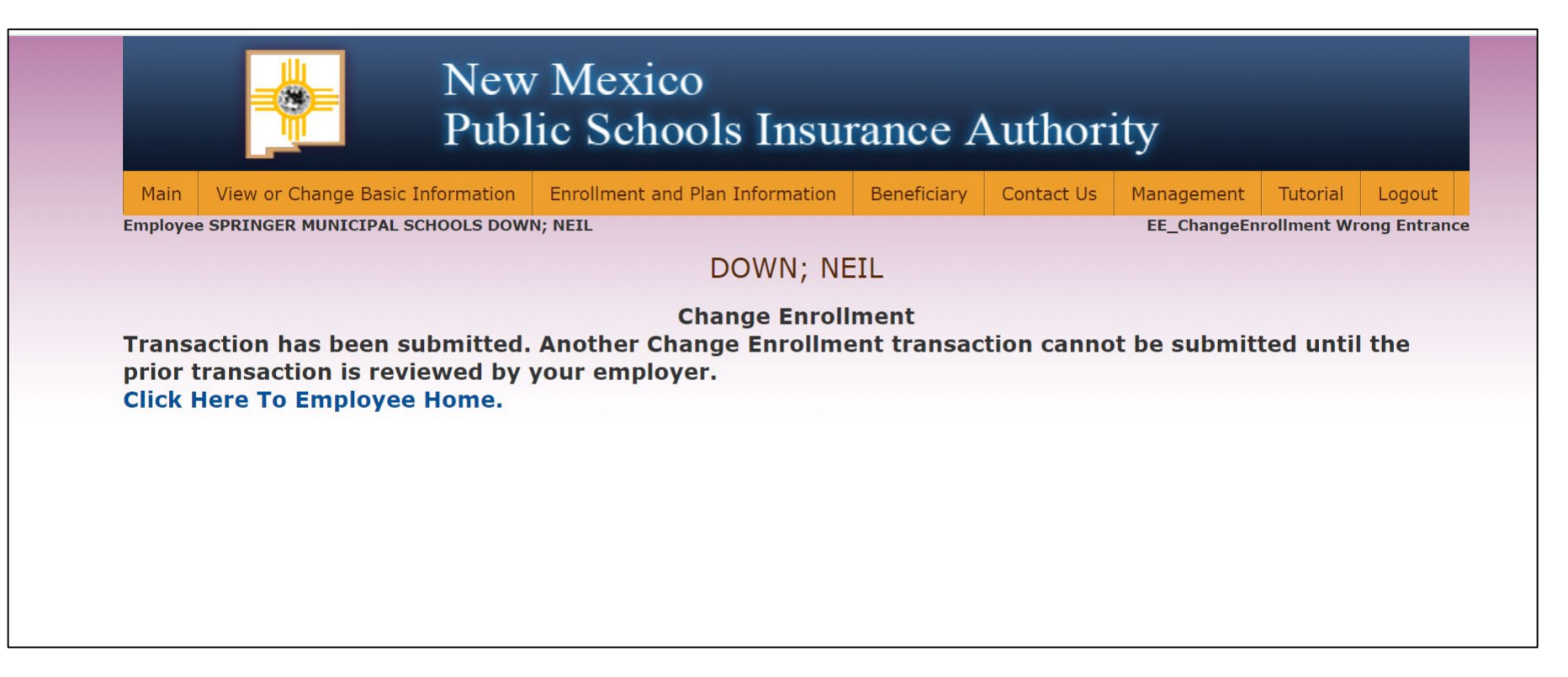

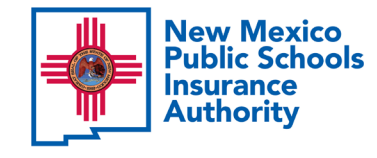

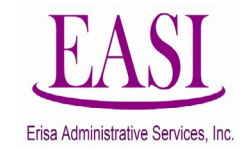

Thank you for utilizing this valuable tool. We hope you found it helpful and user friendly.

**If you need assistance or have any questions, please contact your Erisa Administrative Representative at 1-800-233-3164**

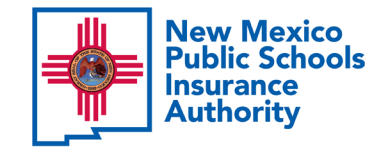

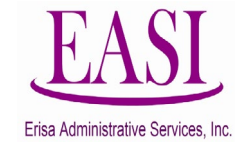